# **SONY** UNIVERSAL CONTROL PANEL **UCP-8060**

八警告

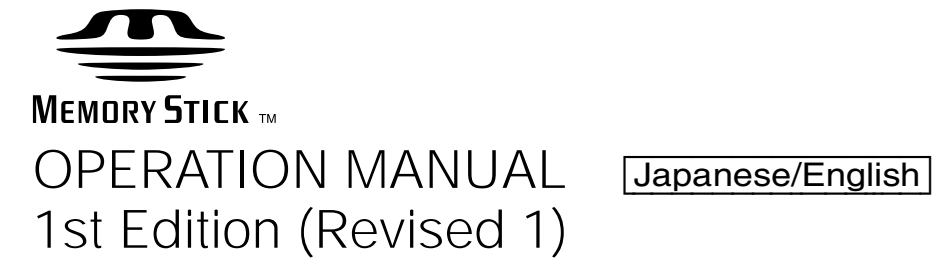

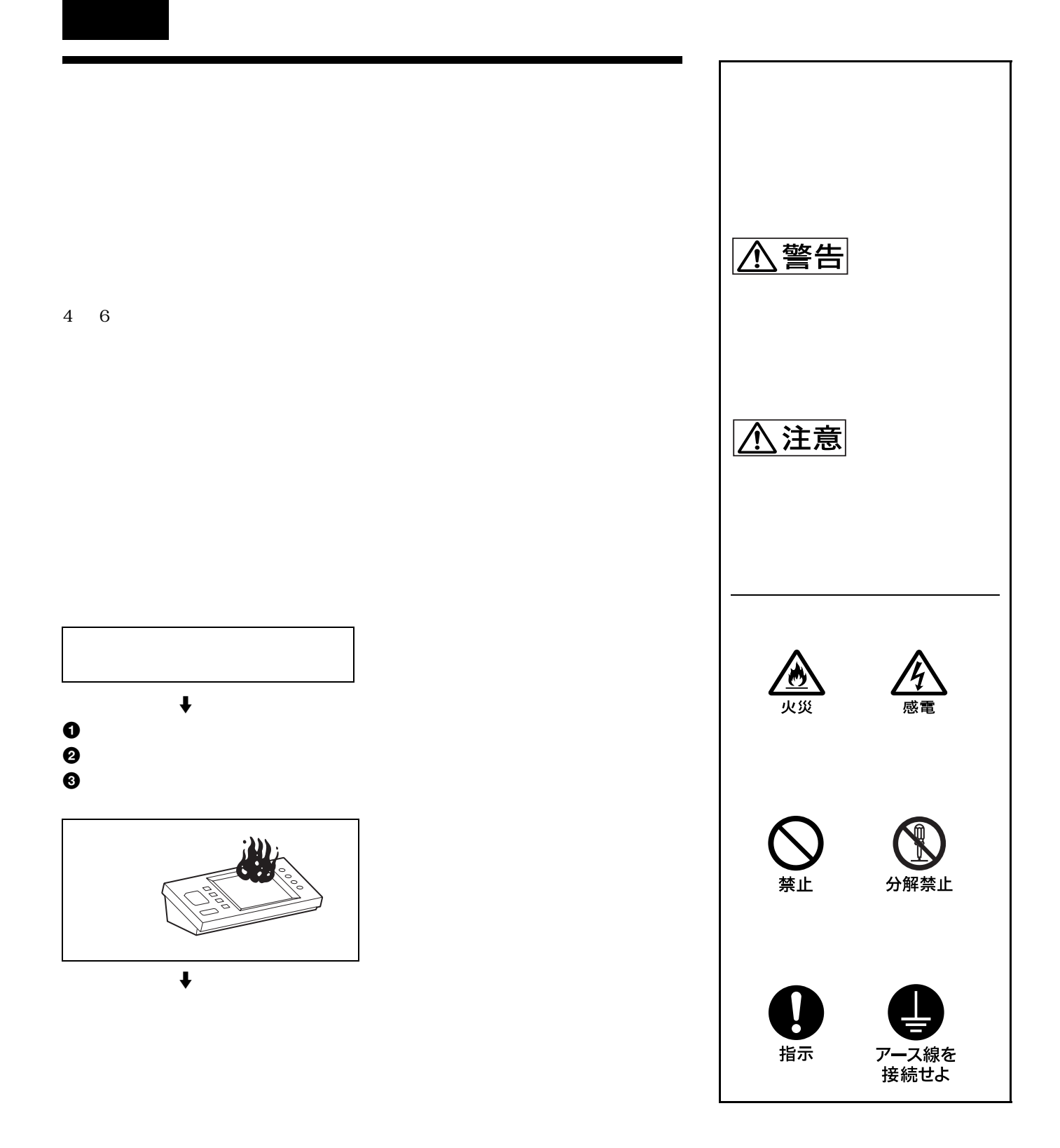

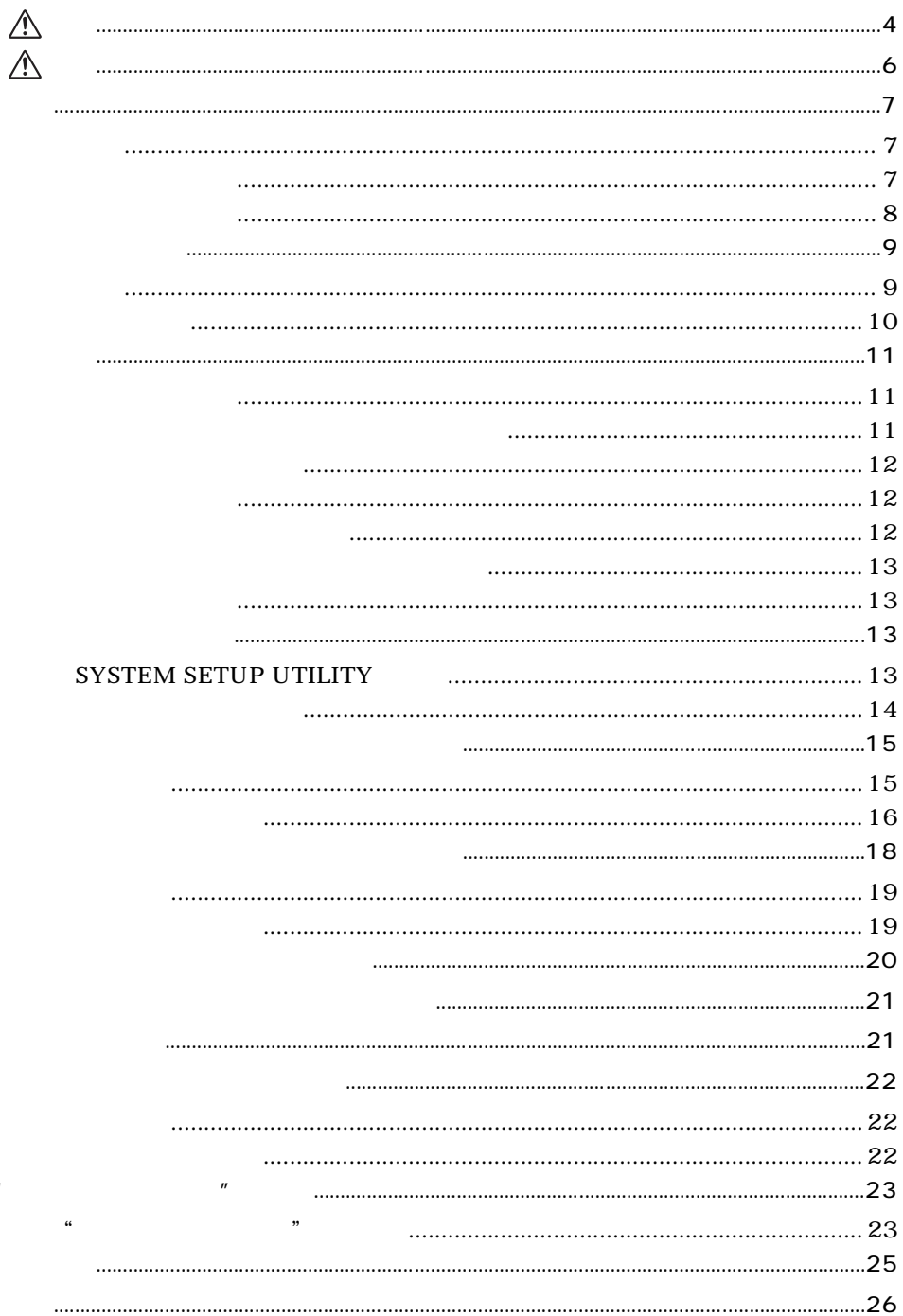

 $\boldsymbol{u}$ 

<span id="page-3-1"></span><span id="page-3-0"></span>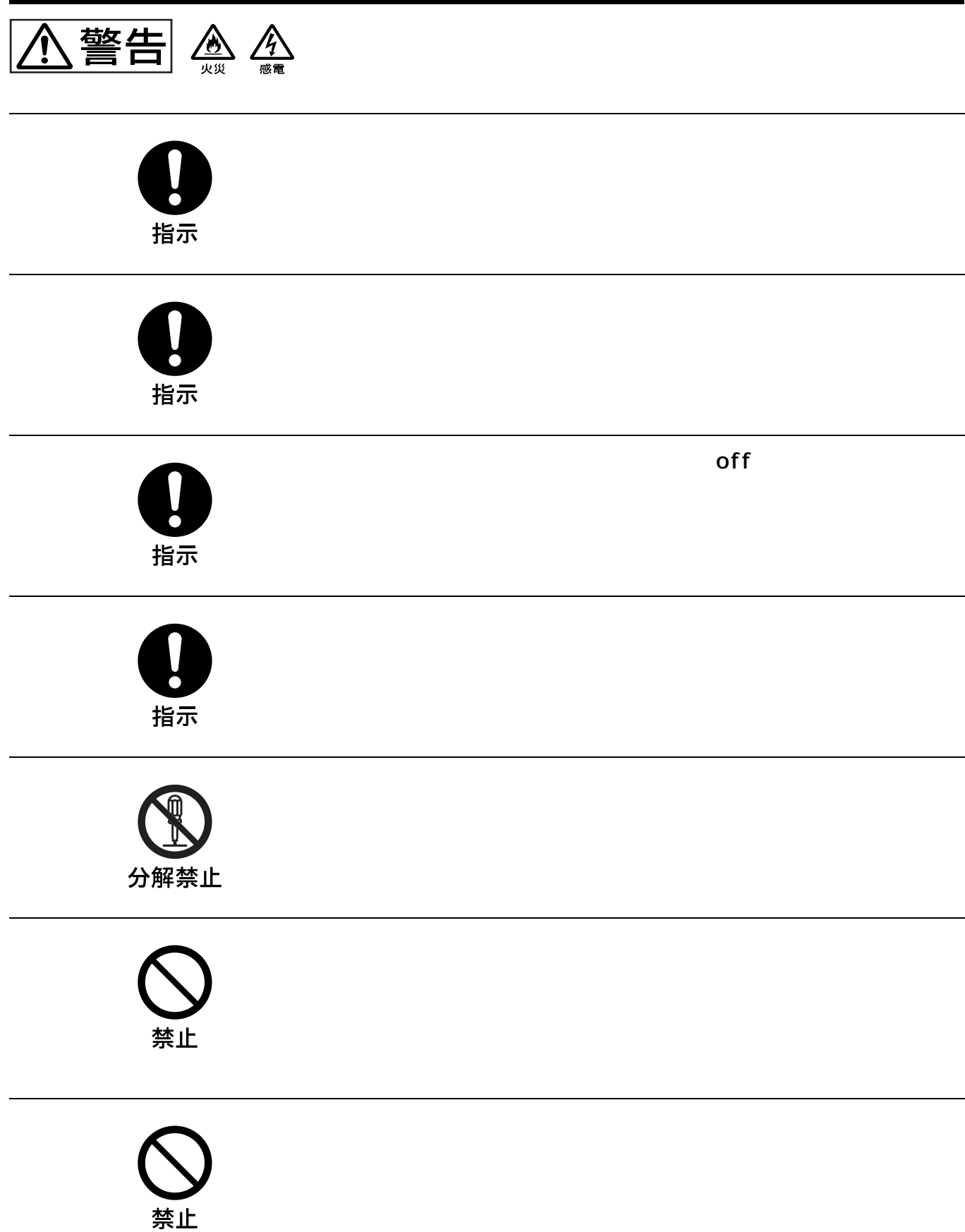

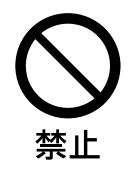

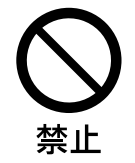

<span id="page-5-0"></span>八注意

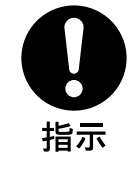

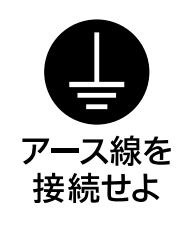

 $\sim$   $\sim$  3  $\sim$ 

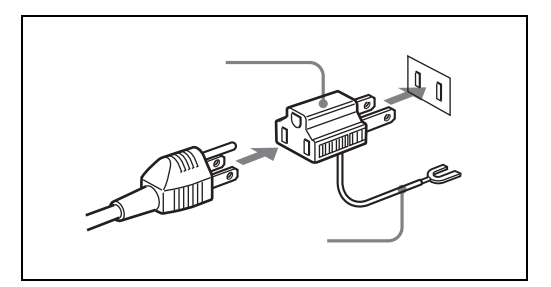

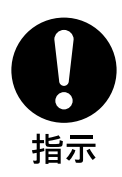

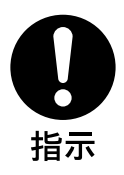

6

<span id="page-6-2"></span><span id="page-6-0"></span>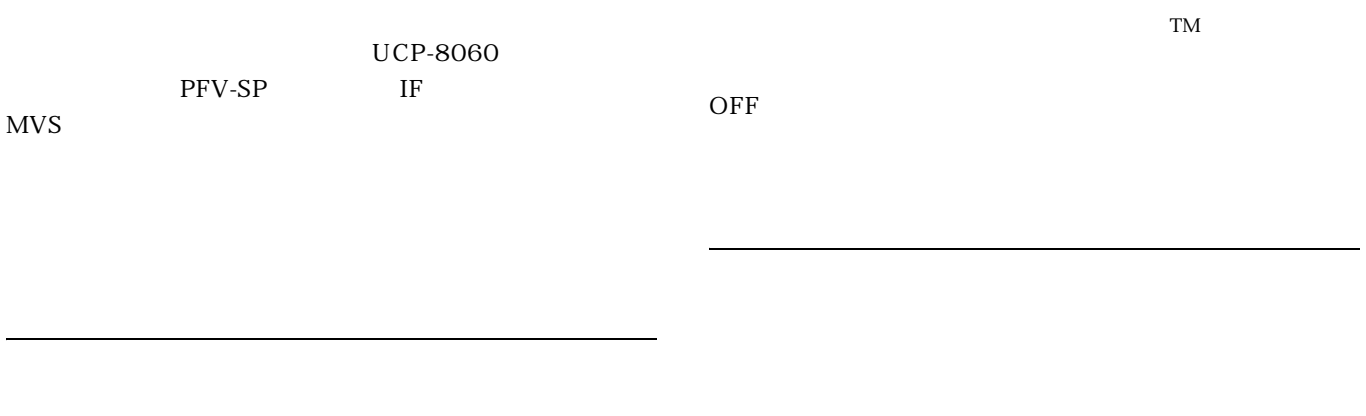

<span id="page-6-1"></span>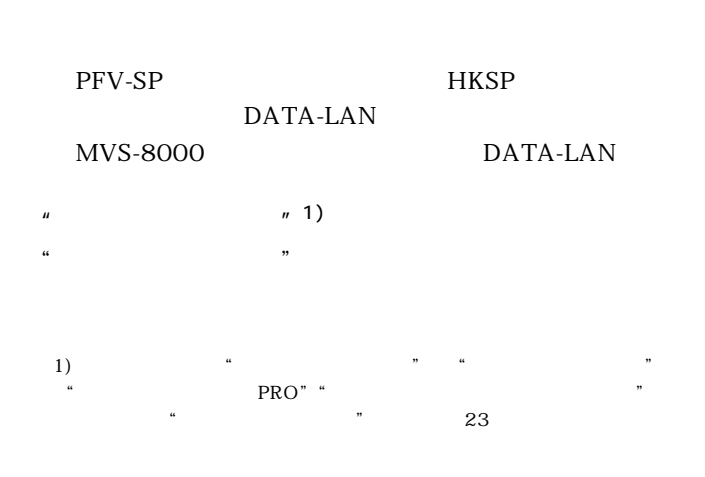

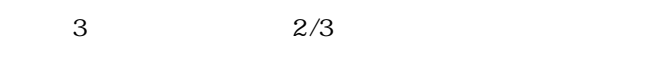

 $19$ 

# <span id="page-7-0"></span>PFV-SP UCP-8060

PFV-SP UCP-8060 DATA-LAN

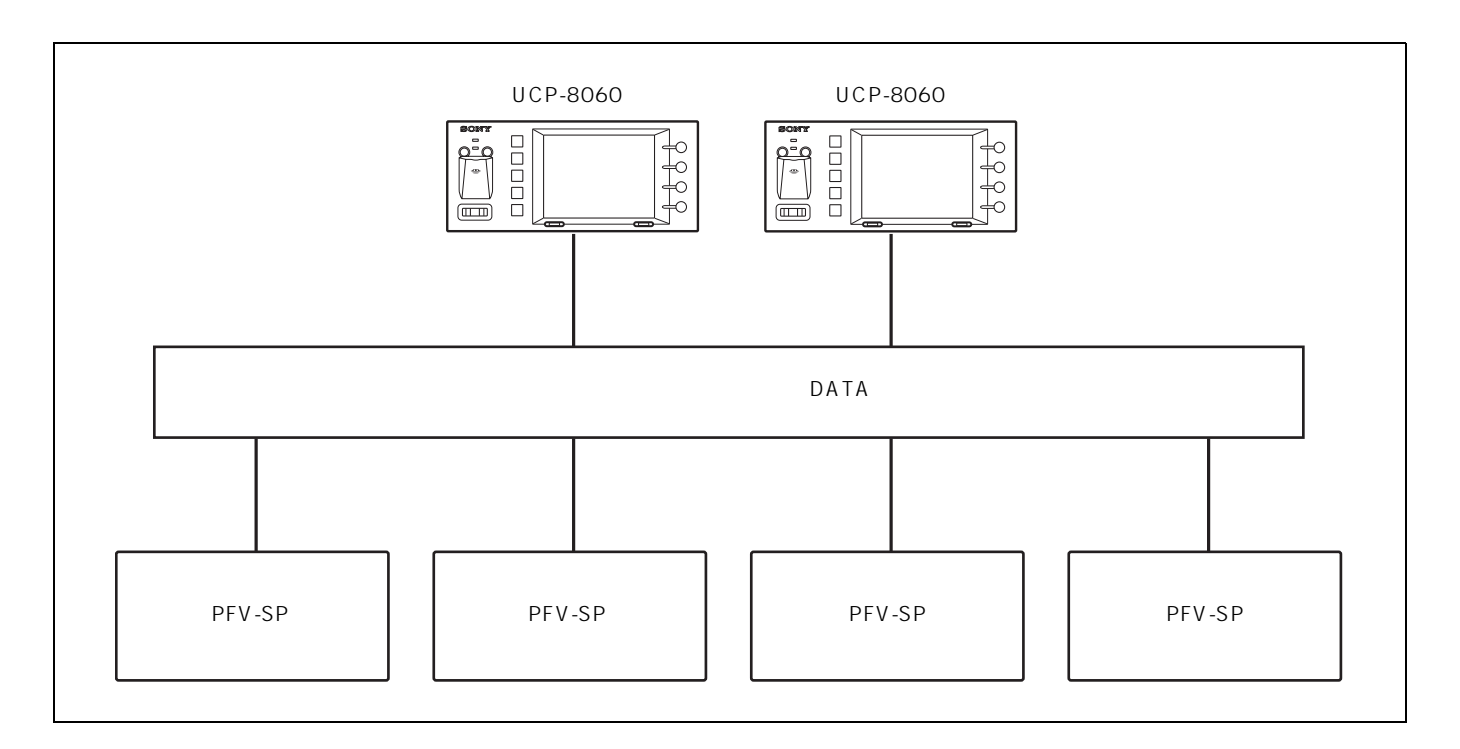

# UCP-8060 MVS

UCP-8060 MVS MVS  $\sim$ 

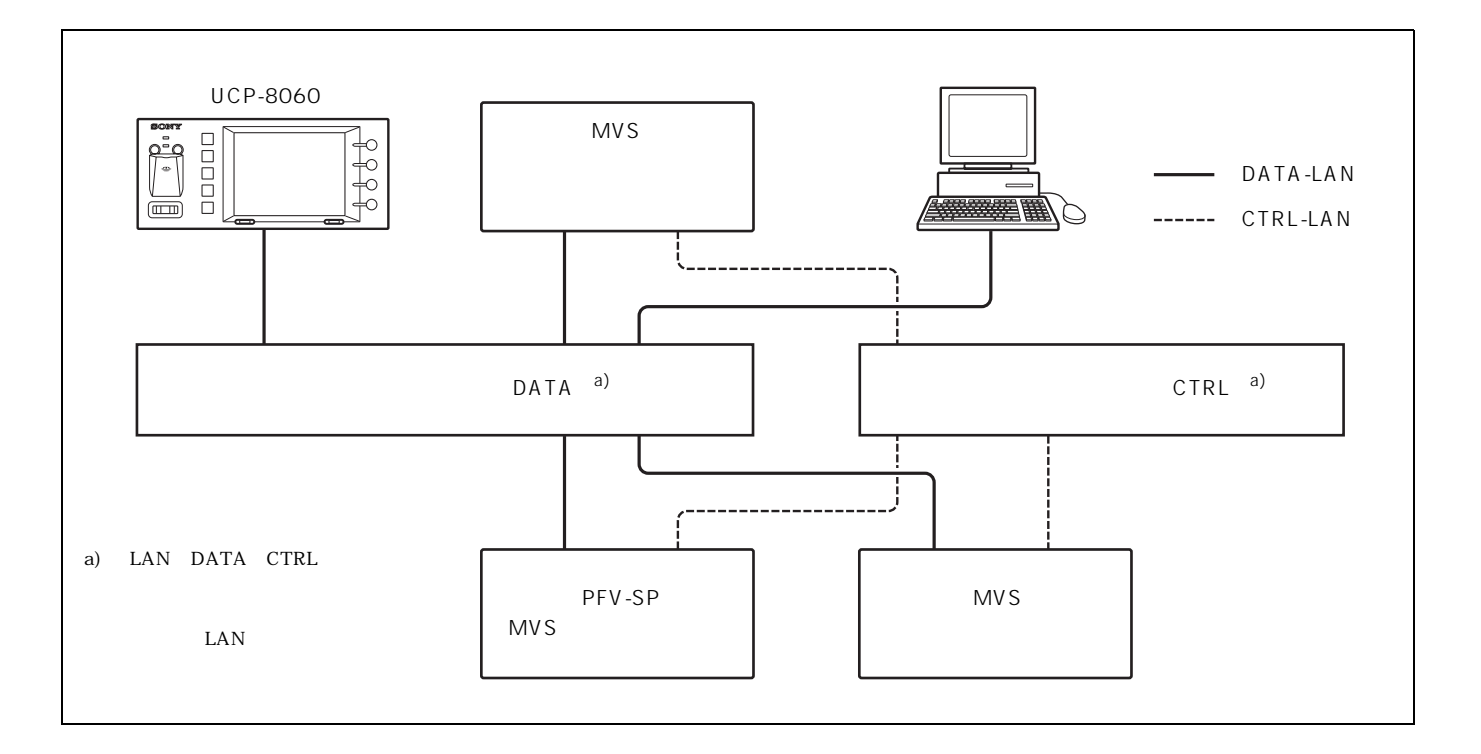

<span id="page-8-1"></span><span id="page-8-0"></span>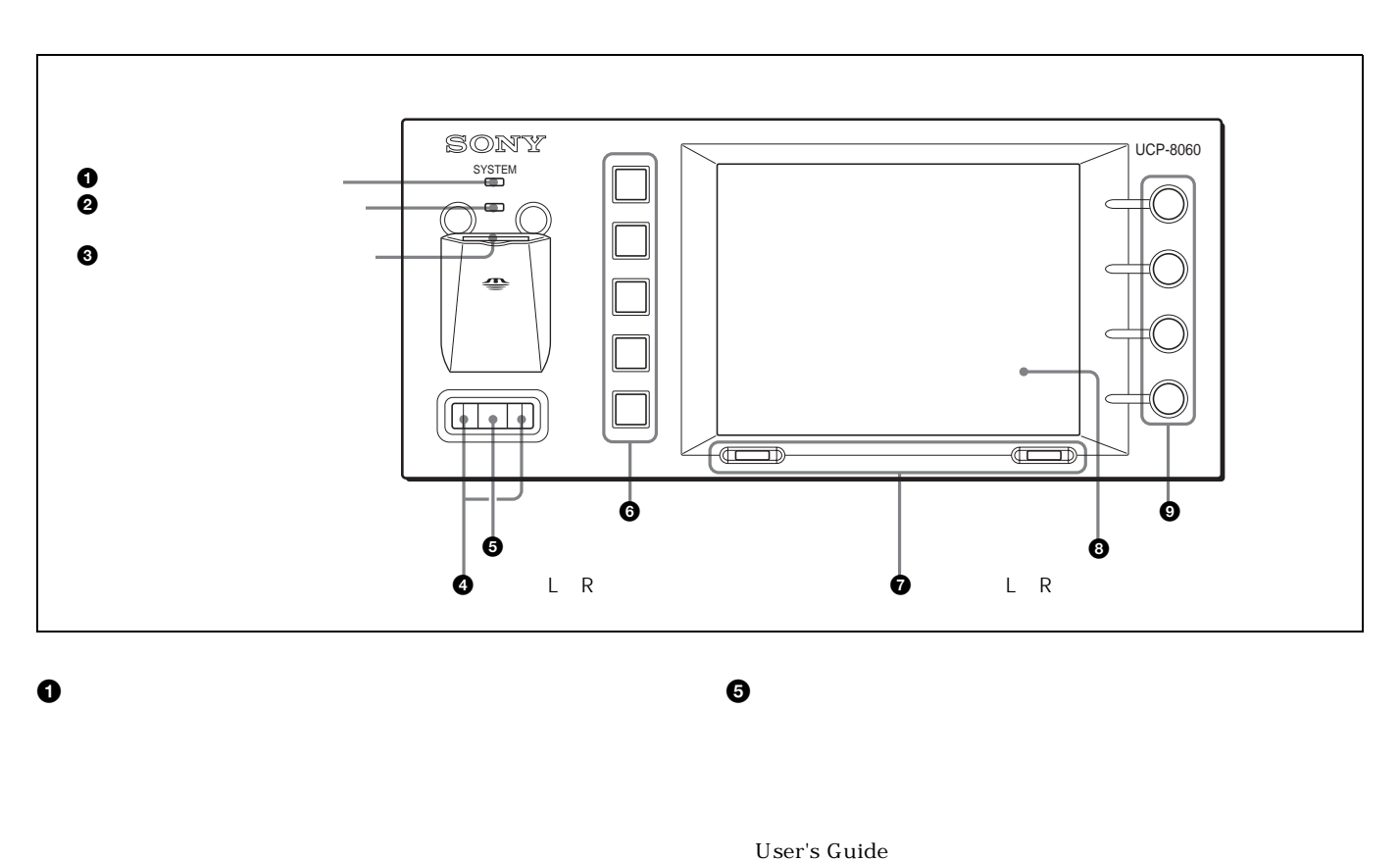

![](_page_8_Figure_1.jpeg)

![](_page_8_Figure_2.jpeg)

 $1\quad 2\quad . . 5$ 

![](_page_8_Figure_4.jpeg)

![](_page_8_Figure_5.jpeg)

User's Guide

User's Guide

![](_page_9_Figure_0.jpeg)

![](_page_9_Figure_1.jpeg)

 $\odot$ 

<span id="page-9-0"></span>![](_page_9_Figure_2.jpeg)

![](_page_9_Picture_133.jpeg)

1) XEROX

<span id="page-10-1"></span>![](_page_10_Figure_0.jpeg)

<span id="page-10-0"></span> $1$ 

<span id="page-10-2"></span>![](_page_10_Figure_1.jpeg)

Exit Application

<span id="page-11-3"></span><span id="page-11-2"></span><span id="page-11-1"></span><span id="page-11-0"></span>![](_page_11_Picture_146.jpeg)

![](_page_12_Figure_1.jpeg)

# <span id="page-12-4"></span><span id="page-12-0"></span>2  $\overline{\phantom{a}}$

- **3** R (Memory Stick Format)
- **4 4 Particle** (Full **Quick**)
	- R (Quick)
- **5** R (YES)
	- " DONE" MSSONY/PRO/UCP

# <span id="page-12-3"></span>SYSTEM SETUP UTILITY

# SYSTEM SETUP UTILITY SYSTEM SETUP UTILITY SYSTEM SETUP

![](_page_12_Picture_11.jpeg)

 $\frac{11}{2}$ 

<span id="page-12-2"></span>ON/OFF

<span id="page-12-1"></span>L R 3 UCP-8060

**1** ジョグローラーを回して調整項目を選択する。 **2** ジョグボタンを押して調整する。 **3** ジョグローラーを押して調整値を確定する。 **4** R  $\mathbb L$ LCD Brightness 1 7 7 \* 3" Sample F-KEY LED Brightness " 5" Sample Sound Control  $"3"$ Sound Test Sound Test Sound Control TouchEngine Force ON/HIGH OFF ON/LOW ON/MIDDLE ON/HIGH ・Touch Beep Control ON/OFF Adjust Time  $7$ **1** L R  $\mathbb L$ Set TCP/IP Config. IP Address Netmask Gateway DNS **1** ジョグローラーを押して変更したい項目を選択する。 **2** L R **3** ジョグローラーを回して数値を設定する。 **4** 設定が終了したら、セレクト R ボタンを押す。 **5** R  $\mathbb L$ Calibrate Touch Panel Scribble Test Self Diagnosis

**3** R

Default

# **2** ジョグローラーを回して数値を設定する。

<span id="page-13-0"></span>Device Control

14

# <span id="page-14-2"></span><span id="page-14-0"></span>UCP-8060

 $(HTTP$  )

 $\overline{c}$  $20$ 

 $($ jar jad )

# **HTTP**

PRO/UCP UCP

<span id="page-14-1"></span>1  $\blacksquare$ 

MSSONY/

ASCII

**2** 本機の電源を入れる。

HTTP IP

<span id="page-15-0"></span>![](_page_15_Picture_115.jpeg)

**6** R Yes

![](_page_16_Picture_183.jpeg)

**5** R Go

<span id="page-17-1"></span><span id="page-17-0"></span>![](_page_17_Picture_61.jpeg)

# <span id="page-18-0"></span>1  $\blacksquare$

**HTTP** 

HTTP IP

![](_page_18_Picture_100.jpeg)

![](_page_18_Picture_101.jpeg)

<span id="page-18-1"></span>1  $\overline{\phantom{a}}$ 

![](_page_18_Picture_102.jpeg)

![](_page_18_Figure_5.jpeg)

![](_page_19_Picture_119.jpeg)

- メイン画面で、アップデートしたいオペレーションソ
- 
- L (Menu)
- Update R Enter Update
	-
- R Yes
- 
- R Yes
- <span id="page-19-0"></span> $\mathbf 1$  L Menu Remove R
- $Enter$ Remove R Yes
- R Yes

R Restart

<span id="page-20-1"></span><span id="page-20-0"></span>![](_page_20_Picture_139.jpeg)

### 例:F ドライブがメモリースティックの場合

#### <span id="page-21-2"></span>F:/MSSONY/PRO/UCP/

<span id="page-21-1"></span><span id="page-21-0"></span>![](_page_21_Figure_2.jpeg)

<span id="page-22-0"></span>![](_page_22_Figure_0.jpeg)

<span id="page-22-1"></span>![](_page_22_Figure_1.jpeg)

 $\mathcal{L}$ IC Z

 $\kappa$   $\kappa$  $\mathbf 1$  $\kappa$  $\star$ 

 $\mathcal{P}$  $\frac{1}{2}$   $\frac{1}{2}$   $\kappa$  $\mathbf{u} = \mathbf{v} - \mathbf{v}$ 

 $\mathcal{L}$  $R"$  $\mathcal{L}$ 

 $\mathbb{R}^n$  $\mu$   $\mu$  $\kappa$ 

 $\mathbf{u}$   $\mathbf{v}$  $\frac{46}{\pi}$  $\mathcal{L}$ ROM"

 $\boldsymbol{\alpha}$ 

 $\mathcal{P}$ 

PRO"

PRO"  $\alpha$ 

 $\mathcal{D}$ 

128MB  $\overline{\phantom{a}}$  $\mu$ 

 $\mu$   $\mu$  $\frac{1}{2}$   $\frac{1}{2}$  PRO" "

"
WE PRO" PRO" 1GB

 $\mathbb{R}$  and  $\mathbb{R}$  is the set of  $\mathbb{R}$  and  $\mathbb{R}$  is the set of  $\mathbb{R}$  is the set of  $\mathbb{R}$  is the set of  $\mathbb{R}$  is the set of  $\mathbb{R}$  is the set of  $\mathbb{R}$  is the set of  $\mathbb{R}$  is the set of  $\mathbb{R}$  is  $\ddot{\mathbf{u}}$  $\alpha$   $\beta$ 

 $\cdots$ ・"メモリースティック デュオ"をメモリースティック デュ

 $\kappa$   $\kappa$  $\mathcal{F}$  $\overline{\phantom{a}}$  $\sqrt{2\pi}$ 

 $\kappa$  $\overline{\phantom{a}}$ 

![](_page_23_Figure_0.jpeg)

![](_page_23_Figure_1.jpeg)

 $\mathbf{r}$ 

 $\ldots$ 

 $\ldots$ 

 $\mu$ 

・"メモリースティック デュオ"のメモエリアに書き込むと

 $\kappa$  $\kappa$  $\mathcal{R}$ 

 $\kappa$ 

 $\kappa$ 

 $\kappa$  $\mathcal{L}$ 

![](_page_23_Figure_3.jpeg)

<span id="page-24-0"></span>![](_page_24_Picture_33.jpeg)

<span id="page-25-0"></span>DATA LAN: 100BASE-TX RS-232C RS-232C EXT PANEL1 RS-485 EXT PANEL2 RS-485 電源 AC100 ~ 240V、50/60Hz AC100V 0.31A AC240V:0.19A 消費電力 最大 46W 動作保証温度 5 ℃~ 40 ℃ 10 35 20 60 湿度 10% ~ 90%RH  $306 \times 65.3 \times 132$ mm

質量 1.6kg

3-179-054-01 1-791-041-31 125V 7A 2.4m AC 3P-2P 1-793-461-11

VCCI A

# **WARNING**

To prevent fire or shock hazard, do not expose the unit to rain or moisture.

To avoid electrical shock, do not open the cabinet. Refer servicing to qualified personnel only.

#### **THIS APPARATUS MUST BE EARTHED.**

# **VORSICHT**

Um Feuergefahr und die Gefahr eines elektrischen Schlages zu vermeiden, darf das Gerät weder Regen noch Feuchtigkeit ausgesetzt werden.

Um einen elektrischen Schlag zu vermeiden, darf das Gehäuse nicht geöffnet werden. Überlassen Sie Wartungsarbeiten stets nur qualifiziertem Fachpersonal.

#### **DIESES GERÄT MUSS GEERDET WERDEN.**

### **AVERTISSEMENT**

Afin d'éviter tout risque d'incendie ou d'électrocution, ne pas exposer cet appareil à la pluie ou à l'humidité.

Afin d'écarter tout risque d'électrocution, garder le coffret fermé. Ne confier l'entretien de l'appareil qu'à un personnel qualifié.

#### **CET APPAREIL DOIT ÊTRE RELIÉ À LA TERRE.**

#### **For the customers in the USA**

This equipment has been tested and found to comply with the limits for a Class A digital device, pursuant to Part 15 of the FCC Rules. These limits are designed to provide reasonable protection against harmful interference when the equipment is operated in a commercial environment. This equipment generates, uses, and can radiate radio frequency energy and, if not installed and used in accordance with the instruction manual, may cause harmful interference to radio communications. Operation of this equipment in a residential area is likely to cause harmful interference in which case the user will be required to correct the interference at his own expense.

You are cautioned that any changes or modifications not expressly approved in this manual could void your authority to operate this equipment.

The shielded interface cable recommended in this manual must be used with this equipment in order to comply with the limits for a digital device pursuant to Subpart B of Part 15 of FCC Rules.

![](_page_26_Picture_18.jpeg)

This symbol is intended to alert the user to the presence of important operating and maintenance (servicing) instructions in the literature accompanying the appliance.

**WARNING:** THIS WARNING IS APPLICABLE FOR USA ONLY.

If used in USA, use the UL LISTED power cord specified below.

DO NOT USE ANY OTHER POWER CORD.

![](_page_26_Picture_340.jpeg)

Using this unit at a voltage other than 120V may require the use of a different line cord or attachment plug, or both. To reduce the risk of fire or electric shock, refer servicing to qualified service personnel.

#### **WARNING: THIS WARNING IS APPLICABLE FOR OTHER COUNTRIES.**

- 1. Use the approved Power Cord (3-core mains lead)/ Appliance Connector/Plug with earthing-contacts that conforms to the safely regulations of each country if applicable.
- 2. Use the Power Cord (3-core mains lead)/Appliance Connector/Plug conforming to the proper ratings (Voltage, Ampere).

If you have questions on the use of the above Power Cord/ Appliance Connector/Plug, please consult a qualified service personnel.

**AVERTISSEMENT:** CET AVERTISSEMENT EST VALABLE POUR LES AUTRES PAYS.

- 1. Utiliser un cordon d'alimentation approuvé (conducteur d'alimentation 3 âmes)/connecteur d'appareil/prise avec contacts de mise à la terre conforme aux règles de sécurité de chaque pays si applicable.
- 2. Utiliser un cordon d'alimentation approuvé (conducteur d'alimentation 3 âmes)/connecteur d'appareil/prise conforme aux valeurs nominales (tension, ampérage) correctes.

S'adresser à un personnel de service qualifié pour toute question concernant l'emploi du cordon d'alimentation/ connecteur d'appareil/prise ci-dessus.

**WARNUNG**: DIESE WARNUNG GILT FÜR ANDERE LÄNDER.

- 1. Verwenden Sie Netzkabel(dreiadrig), Geräteanschlüsse und Netzkabelstecker mit Masseleitung, die den Sicherheitsrichtlinien des jeweiligen Landes entspricht.
- 2. Verwenden Sie Netzkabel (dreiadrig), Geräteanschlüsse und Netzkabelstecker mit Masseleitung, die den vor Ort herrschenden Spannungsanforderungen (Spannug, Stromstärke) entsprechen.

Bei Frage über die Eignung und Sicherheit von Netzkabein (dreiadrig), Geräteanschlüssen und Netzkabelsteckern wenden Sie sich bitte an einen qualifizierten Electrotechniker.

#### **WARNING**

This unit has no power switch.

When installing the unit, incorporate a readily accessible disconnect device in the fixed wiring, or connect the power cord to socket-outlet which must be provided near the unit and easily accessible.

If a fault should occur during operation of the unit, operate the disconnect device to switch the power supply off, or disconnect the power cord.

#### **WARNUNG**

Dieses Gerät hat keinen Netzschalter.

Beim Einbau des Geräts ist daher im Festkabel ein leicht zugänglicher Unterbrecher einzufügen, oder das Netzkabel muß mit einer in der Nähe des Geräts befindlichen, leicht zugänglichen Wandsteckdose verbunden werden. Wenn während des Betriebs eine Funktionsstörung auftritt, ist der Unterbrecher zu betätigen bzw. das Netzkabel abzuziehen, damit die Stromversorgung zum Gerät unterbrochen wird.

#### **AVERTISSEMENT**

Cet appareil ne possède pas d'interrupteur d'alimentation. Lors de l'installation de l'appareil, incorporer un dispositif de coupure dans le câblage fixe ou brancher le cordon d'alimentation dans une prise murale proche de l'appareil et facilement accessible.

Dans le cas d'un problème lors du fonctionnement de l'appareil, enclencher le dispositif de coupure d'alimentation ou dèbrancher le cordon de la prise.

#### **For the customers in Europe**

This product with the CE marking complies with both the EMC Directive (89/336/EEC) and the Low Voltage Directive (73/23/ EEC) issued by the Commission of the European Community. Compliance with these directives implies conformity to the following European standards:

- EN60950: Product Safety
- EN55103-1: Electromagnetic Interference (Emission)
- EN55103-2: Electromagnetic Susceptibility (Immunity) This product is intended for use in the following
- Electromagnetic Environment(s):

E1 (residential), E2 (commercial and light industrial), E3 (urban outdoors) and E4 (controlled EMC environment, ex. TV studio).

#### **Pour les clients européens**

Ce produit portant la marque CE est conforme à la fois à la Directive sur la compatibilité électromagnétique (EMC) (89/ 336/CEE) et à la Directive sur les basses tensions (73/23/ CEE) émises par la Commission de la Communauté Européenne.

La conformité à ces directives implique la conformité aux normes européennes suivantes:

- EN60950: Sécurité des produits
- EN55103-1: Interférences électromagnétiques (émission)
- EN55103-2: Sensibilité électromagnétique (immunité)

Ce produit est prévu pour être utilisé dans les environnements électromagnétiques suivants:

E1 (résidentiel), E2 (commercial et industrie légère), E3 (urbain extérieur) et E4 (environnement EMC contrôlé, ex. studio de télévision).

#### **Für Kunden in Europa**

Dieses Produkt besitzt die CE-Kennzeichnung und erfüllt die EMV-Richtlinie (89/336/EWG) sowie die

Niederspannungsrichtlinie (73/23/EWG) der EG-Kommission. Angewandte Normen:

- EN60065: Sicherheitsbestimmungen
- EN55103-1: Elektromagnetische Verträglichkeit (Störaussendung)
- EN55103-2: Elektromagnetische Verträglichkeit (Störfestigkeit),

für die folgenden elektromagnetischen Umgebungen: E1 (Wohnbereich), E2 (kommerzieller und in beschränktem Maße industrieller Bereich), E3 (Stadtbereich im Freien) und E4 (kontrollierter EMV-Bereich, z.B. Fernsehstudio)

# **Table of Contents**

![](_page_28_Picture_11.jpeg)

# <span id="page-29-0"></span>**Overview**

The UCP-8060 Universal Control Panel allows you to controls the PFV-SP-series IF processor or MVS-series multi-format switcher system via a network using the operation software for each unit. The UCP-8060 allows you to make settings for each connected units, and also keyer adjustments.

# <span id="page-29-1"></span>**Features**

### **General-purpose control panel for a variety of uses**

The UCP-8060 allows you to control variety of units by installing the operation software for the unit to be controlled. The panel can also be used to remotely control and monitor multiple units by connecting them via a network. The following Sony products are controllable with this panel:

- PFV-SP-series processor/HKSP-series option boards (using the DATA-LAN)
- MVS-8000-series switcher (using the DATA-LAN)

### **"Memory Stick"1) supported**

A "Memory Stick" can be used to load the operation software for the unit to be controlled and can store setting data of the unit.

1) "Memory Stick," "Memory Stick PRO," and "MagicGate Memory Stick" may be used with the UCP-8060. For details, see ["Using a "Memory](#page-43-1)  [Stick"" on page 44](#page-43-1).

### **Compact and reduced height design**

Three-unit height and 2/3-rack width give you greater freedom of placement of the unit. You can use it on a desk, installed in the control console, or mounted in a 19-inch rack. Optional modules to be available in the future can also be added to the unit.

### **Quick and accurate operation**

Touch-panel operations assure quick and accurate response. There are also a jog roller, jog buttons, control knobs, and function buttons. In addition, the TouchEngine™ function, which reduces the stress of touch-screen operation by applying vibration when you touch the panel. Furthermore, menu configuration with fewer layers and optimum consistency of operation style among software ensure ease of operation.

# <span id="page-29-2"></span>**Manuals for Operation Software**

### **User's Guide**

This describes the operating procedures for using the operation software.

# <span id="page-30-0"></span>**System Configuration**

### **Configuration using PFV-SP-series units and the UCP-8060**

This is a very general example of having UCP-8060s set up to control PFV-SP-series units via a DATA-LAN.

![](_page_30_Figure_3.jpeg)

### **Configuration with the UCP-8060 and MVSseries units**

The UCP-8060 is used as a satellite panel to remotely control the keyer in the MVS system.

![](_page_30_Figure_6.jpeg)

# <span id="page-31-0"></span>**Location and Function of Controls**

# <span id="page-31-1"></span>**Front Panel**

![](_page_31_Figure_2.jpeg)

### $\bullet$  System indicator

Lights in red, orange, or green to show the system operation status.

When the power is supplied to the UCP-8060, this indicator lights in red, and it turns orange when the system starts. When hardware configuration is finished, the indicator lights in green. If the above procedures cannot be performed and the indicator remains lit in red or orange, there may be a hardware or system file problem.

### **2** Status indicator

Lights in red, orange, or green to show the status of access to the memory stick slot or of the internal system.

### **<sup>***C***</sup>** Memory Stick slot

Insert a Memory Stick with the label side up.

*For details, refer to the Installation Manual of the UCP-8060 or the User's Guide of the Operation Software used.*

### d **Jog L, R buttons**

The left button is the jog L button, and the right one the jog R button. Press to change the layer of the menu.

*For details, refer to the User's Guide of the Operation Software used.*

### $\Theta$  Jog roller

Turn the roller to select an item or change a value. Press the roller to execute the selection.

*For details, refer to the User's Guide of the Operation Software used.*

### **6** Function buttons

These buttons are called the function 1, 2, … 5 button from the top, and light in red, orange, or green according to the operation status. A function of a button depends on the operation software used.

*For details, refer to the User's Guide of the Operation Software used.*

### $\bullet$  Select L, R buttons

The left button is the select L button, and the right one the select R button. Press these buttons to perform the function displayed at the corresponding position on the task bar (*[page 34](#page-33-0)*). The screen display will change accordingly.

*For details, refer to the User's Guide of the Operation Software used.*

### **a** Display window

Shows a menu or data. The window functions as a touch panel, and you can select a function by touching an onscreen object representing it. The items displayed depend on the operation software used.

*For details, refer to the User's Guide of the Operation Software used.*

### $\odot$  Control knobs

The knobs are called the control 1, 2, 3, and 4 knob from the top. These are for adjusting the values of parameters displayed on the right of the display window. The function of each knob depends on the operation software used.

*For details, refer to the User's Guide of the Operation Software used.*

# <span id="page-32-0"></span>**Rear and Side Panels**

![](_page_32_Figure_4.jpeg)

### a **EXT PANEL2 (extension panel 2) connector (20-pin, side panel)**

For future use. The connector has a power-supply pin (500 mA/5V). Remove the cover if you wish to use this connector.

### $\bullet$  **EXT PANEL1** (extension panel 1) connector **(D-sub, 9-pin)**

For future use.

### **@** RS-232C connector (D-sub, 9-pin)

For maintenance.

### d **DATA LAN connector (RJ-45, 8-pin)**

Connect to the Ethernet<sup>1)</sup> switch. The network is configured with PFV-SP-series IF processor and center control panel of the MVS-8000 system connected to the Ethernet switch, which enables communication among connected units. As for the Ethernet switch you can use, consult your Sony representative. 1) Ethernet is a trademark of XEROX Corporation.

*For connection with the Ethernet switch, see ["System](#page-30-0)  [Configuration" on page 31.](#page-30-0)*

*For details on the Ethernet switch, refer to the instruction manual of the Ethernet switch.*

### **Caution**

When using the DATA LAN connector cable: For safety, do not connect to the connector for peripheral device wiring that might have excessive voltage.

### $\bigodot$   $\sim$  AC IN connector (3-pin)

Connect to a power source of 100 to 240 V AC using a power cord (optional). Be sure to use a power cord that satisfies the regulations of the country in which used.

# <span id="page-33-0"></span>**Basic Operations**

When the power is supplied to the UCP-8060, the system indicator lights in red. When initialization of the unit is finished normally, the indicator lights in green, and the Main Screen appears in the display window after one minute. You can select the menu or items or adjust the

parameters displayed in the window with the jog roller, jog buttons, select buttons, and control knobs. The display window also functions as a touch panel, and you can select the menu and items by touching on-screen objects.

![](_page_33_Figure_3.jpeg)

# <span id="page-33-1"></span>**Display and Operation**

# <span id="page-33-2"></span>**Starting and Terminating the Operation Software**

### **Starting the operation software**

- **1** Turn the jog roller to select the operation software to be started on the Main Screen.
- **2** Push the jog roller or the select R button (Launch).

The selected operation software is activated.

You can select the operation software by touching the appropriate on-screen object on the Main Screen.

### **Terminating the operation software**

**1** Press the select L button (Option) on the top page of the operation software.

The Option Menu appears.

- **2** Turn the jog roller to select Exit Application.
- **3** Push the jog roller.

The operation software terminates, and the Main Screen appears.

You can terminate the operation software by touching Exit Application on the Option Menu.

# <span id="page-34-0"></span>**Terminating the UCP-8060**

Before turning off the UCP-8060, perform the procedures below to terminate the system.

**1** Press the select L button (Menu) on the Main Screen.

The Menu display appears.

- **2** Turn the jog roller to select Shutdown.
- **3** Push the jog roller.

The Shutdown display appears, and the shutdown process completes.

### **Note**

Do not turn the UCP-8060 off before the Shutdown display appears.

**To cancel the shutdown process**

Press the select L button (Back).

**To perform soft reset** Press the select R button (Reboot).

### **To start the BIOS Utility**

Press the select R button (Reboot) while holding the function 1 button pressed until the function 1 button lights. Then release the button.

### **To start UPDATE Utility**

Press the select R button (Reboot) while holding the function 2 button pressed until the function 2 button lights. Then release the button.

# <span id="page-34-1"></span>**Confirming of the Basic Information**

Press the select L and R buttons while holding the function 1 button pressed for more than 3 seconds until the function 1 button lights. Then release the buttons.

The Basic Information of System [BIOS] Utility appears on the screen to show the FPGA version, MAC address, etc.

You can start the BIOS Utility from the Shutdown display.

*For details, see ["Terminating the UCP-8060" on page 35](#page-34-0).*

```
Version : xxx           Bulid date : xxx xx xxxx xx:xx:xx
FPGA Revosopm : xxx memorystick host controller : xxx
MAC Address : 08:00:46:xx:xx:xx
IP Address : 10.129.7.1
Netmask : 255.192.0.0
Gateway : 10.128.0.0
DNS : 0.0.0.0
MEMORY SIZE : xxMByte
Basic Information of System [BIOS] UTILITY
  Reboot Memory Stick Format
```
# **Retrieving the Main Screen**

Press the select L button (Reboot).

# <span id="page-34-2"></span>**Setting the Auto Start**

If the Auto Start function has been set with the operation software, the top page of the operation software automatically appears after the Main Screen of the UCP-8060 appears when the power is supplied to the unit.

### **Setting the Auto Start**

To set the Auto Start function, follow the procedures below.

- **1** Select the operation software to which the Auto Start function is to be set on the Main Screen.
- **2** Press the select L button (Menu).

The Menu display appears.

**3** Select Auto Start.

The Auto Start display appears.

![](_page_34_Picture_276.jpeg)

- **4** Select ON.
- **5** Press the select R button (Save).

The Menu display appears.

**6** Press the select L button (Back).

The Main Screen appears.

### **Canceling Auto Start**

Perform the same procedures as for setting Auto Start and select ON instead of OFF in Step **4**.

If you set Auto Start for other operation software, the Auto Start function set on this software canceled.

### **Interrupting Auto Start**

Press the select L button (Menu) within about two seconds after the Main Screen appears after turning the UCP-8060 on, and Auto Start is interrupted.

# <span id="page-35-0"></span>**Formatting a Memory Stick**

**1** Start the BIOS Utility.

*For starting the BIOS Utility, see ["Confirming of the](#page-34-1)  [Basic Information" on page 35](#page-34-1).*

- **2** Insert a Memory Stick into the Memory Stick slot with the label side up.
- **3** Press the select R button (Memory Stick Format).
- **4** Select the format type: Full or Quick.

Normally press the select R button (Quick).

**5** Press the select R button (YES).

Once "DONE" appears on the screen, formatting of the Memory Stick is complete, and the MSSONY/PRO/UCP folder is created.

### **Note**

Formatting of the Memory Stick deletes all files stored in the Memory Stick.

# <span id="page-35-1"></span>**Soft Reset**

Press the select L and R buttons simultaneously for more than 3 seconds. A soft reset of the UCP-8060 is executed.

# <span id="page-35-2"></span>**System Setup**

The following items are enabled with the SYSTEM SETUP UTILITY.

- Device Control
	- Adjusting the brightness of the display window
	- Adjusting the sound level for the touch-panel beep and testing it
	- Adjusting the sensitivity of TouchEngine
	- Specifying ON or OFF for the touch-panel beep
- Setting the date and time
- Setting the TCP/IP address
- Calibrating the relationship between the display and touch panel
- Scribble test
- Self-diagnosis

# <span id="page-35-3"></span>**Activating the SYSTEM SETUP UTILITY**

Select SYSTEM SETUP UTILITY on the Main Screen to activate it. The SYSTEM SETUP UTILITY display appears.

![](_page_35_Picture_291.jpeg)

Select an item you wish to set.

*For details on selecting an item, see ["Basic Operations"](#page-33-0)  [on page 34](#page-33-0).*

# <span id="page-35-4"></span>**Functions of Each Menu Item**

### **Device Control**

Adjust each item with the following procedures:

- **1** Turn the jog roller to select an item to be adjusted.
- **2** Press the jog button to adjust the item.
- **3** Press the jog roller to register your adjusted value.

**4** Press the select R button when you are finished making adjustments.

The adjusted values are stored.

To cancel an adjusted value, press the select L button.

### **• LCD Brightness**

Adjust the brightness of the display window in seven steps. The default setting is "3". You can adjust the brightness referring to the Sample shown at the bottom of the screen.

### **• F-KEY LED Brightness**

Adjust the brightness of the function buttons in seven steps. The default setting is "5" (brightest). You can adjust the brightness referring to the Sample shown at the bottom of the screen.

### **• Sound Control**

Adjust the sound level of the touch-panel beep. The default setting is "3." When the sound level is changed, Sound Test is executed.

#### **• Sound Test**

Displays "Now testing of sound" while the sound level is adjusted with Sound Control.

#### **• TouchEngine Force: ON/HIGH**

Adjust the sensitivity of the TouchEngine in four levels, OFF, ON/LOW, ON/MIDDLE, and ON/HIGH.

### **• Touch Beep Control**

Enable/disable the touch-panel beep.

### **Adjust Time**

Set the date and time. The set date and time are retained in memory for about 7 days even if the power is turned off.

- **1** Press the jog L or R button to select the digit to be adjusted.
- **2** Turn the jog roller to set the value.
- **3** Press the select R button when setting is completed.

The adjusted values are stored.

To cancel the adjustment, press the select L button.

### **Set TCP/IP Config.**

The IP Address, Netmask, Gateway, and DNS have been set at the factory, but you can change them as required.

- **1** Press the jog roller to select an item to be changed.
- **2** Press the jog L or R button to select the digit to be changed.
- **3** Turn the jog roller to set the value.
- **4** Press the select R button when you are finished settings.

The set values are stored.

**5** Press the select R button to reflect the settings.

The system is rebooted.

To cancel the set values, press the select L button. To retrieve the default settings, select Default.

### **Calibrating the Touch Panel**

Push the center of the crosshairs displayed in the four corners on the touch panel in order with a pen or fingertip. The relationship between the screen and touched position is calibrated.

To calibrate from the beginning again, push some place apart from the crosshairs on the touch panel until the crosshairs appear in the upper-left corner. Then the previous operation is canceled, and you can start the calibration from the beginning.

### **Scribble Test**

You can check the operation status of the touch panel by scribbling. Scribble on the screen with a pen, and the trace will be shown.

### **Self Diagnosis**

The operation of the jog roller, jog buttons, function buttons, and control knobs can be checked.

# <span id="page-37-0"></span>**Installation of the Operation Software**

The UCP-8060 is shipped with the operation software for several products installed. If you wish to use another product, install the operation software for the product following the procedures below. It is also necessary to install operation software when you update the system files.

You can install the operation software using a Memory Stick or via the Internet (HTTP server).

*To obtain the operation software, consult your Sony representative..*

### **Note**

The memory capacity to store the operation software is limited. You may remove some operation software when you intend to install a new software.

*For details on the capacity of a Memory Stick, see ["Checking the Information" on page 43.](#page-42-0)*

*For details on removing software, see ["Removing the](#page-41-0)  [Operation Software" on page 42](#page-41-0).*

### **Requirements**

- Computer (to enable copying files to a Memory Stick if a Memory Stick is to be used)
- Operation software to be installed (two files, with the extensions "jar" and "jad")

### **Installation using a Memory Stick**

• Memory Stick

# <span id="page-37-1"></span>**Preparations**

**1** Copy the operation software to a Memory Stick or to an HTTP server using a computer.

To copy onto a Memory Stick, prepare a folder named MSSONY/PRO/UCP, and copy to a folder under UCP.

When you format the Memory Stick on this machine, the MSSONY/PRO/UCP folder is automatically created.

### **Note**

If the filename or folder name has any non-ASCII characters, installation may fail.

**2** Turn the UCP-8060 on.

The Main Screen appears.

*For details on the IP address of the HTTP server and the network connection, consult your network administrator.*

# <span id="page-37-2"></span>**Installation**

### **Installing using a Memory Stick**

- **1** Insert the Memory Stick in which the operation software has been copied into the Memory Stick slot.
- **2** Press the select L button (Menu).

The Menu display appears.

**3** Select Install Settings by turning the jog roller, and press the select R button (Enter).

The Install Settings display appears.

**4** Select Memory Stick by turning the jog roller, and press the select R button (Save).

The Menu display appears.

The procedures below depend on whether operation software has been installed or not.

### **If the operation software has been installed**

- **1** Select Install with the jog roller.
- **2** Press the select R button (Enter).

The Install display appears. Check that a file with the extension "jad" in the Memory Stick is displayed.

If the file name includes both upper- and lowercase letters, installation is performed normally.

**3** Select the operation software to be installed by turning the jog roller, then press the select R button (Go).

Information on the operation software appears.

**4** If the displayed information is correct, press the select R button (Yes).

Installation begins. While reading and writing data, the status indicator is lit or blinking.

When installation is complete, a message to indicate this appears on the screen.

### **Note**

While reading and writing data, never turn the power of the UCP-8060 off, or remove the installed Memory Stick. The file may be damaged.

- **5** Remove the Memory Stick.
- **6** Press the select R button (Restart).

The Main Screen appears. Check that the name of the installed operation software appears.

### **If the operation software has not been installed**

**1** Press the select L button (Back).

The Main Screen appears.

**2** Press the select R button (Install).

The Install display appears. Check that the file with an extension "jad" in the Memory Stick is displayed.

**3** Select the operation software to be installed by turning the jog roller, then press the select R button (Go).

Information on the operation software appears.

**4** If the displayed information is correct, press the select R button (Yes).

Installation begins. While reading and writing data, the status indicator is lit or blinking.

When installation is complete, a message to indicate this appears on the screen.

### **Note**

While reading and writing data, never turn the power of the UCP-8060 off, or remove the installed Memory Stick. The file may be damaged.

- **5** Remove the Memory Stick.
- **6** Press the select R button (Restart).

The Main Screen appears. Check that the name of the installed operation software appears.

### **Installing using the Internet**

- **1** Check that the UCP-8060 is connected to the Internet.
- **2** Press the select L button (Menu).

The Menu display appears.

**3** Select Install Settings by turning the jog roller, then press the select R button (Enter).

The Install Settings display appears.

**4** Select Internet by turning the jog roller.

It is recommended to set the URL address here. Then you can skip entering the URL address each time you install operation software afterwards.

*For details on setting the URL address, see["Setting](#page-39-2)  [the URL address" on page 40](#page-39-2).*

**5** Press the select R button (Save).

The Menu display appears.

The procedures below depend on whether operation software has been installed or not.

### **If the operation software has been installed**

- **1** Select Install by turning the jog roller.
- **2** Press the select R button (Enter).

The Install display appears.

**3** Touch the keyboard icon on the task bar.

The keyboard appears on the screen.

**4** Enter the URL address that contains the operation software to be installed and the filename of the operation software, then press the select R button (OK).

### **Note**

Be sure to enter the filename of the operation software with the extension "jad."

**5** Press the select R button (Go).

Information on the operation software to be installed appears.

**6** If the displayed information is correct, press the select R button (Yes).

Installation begins. While reading and writing data, the status indicator is lit or blinking.

When installation is completed, a message to indicate this appears on the screen.

### **Note**

While reading and writing data, never turn the power of the UCP-8060 off, or remove the installed Memory Stick. The file may be damaged.

**7** Press the select R button (Restart).

The Main Screen appears. Check that the name of the installed operation software appears.

### **If the operation software has not been installed**

- **1** Press the select L button (Back). The Main Screen appears.
- **2** Press the select R button (Install).

The Install display appears.

**3** Touch the keyboard icon on the task bar.

The keyboard appears on the screen.

**4** Enter the URL address for the operation software to be installed, and the file name of the operation software, then press the select R button (OK).

### **Note**

Be sure to enter the filename of the operation software with the extension "jad."

**5** Press the select R button (Go).

Information on the operation software to be installed appears.

**6** If the displayed information is correct, press the select R button (Yes).

Installation begins. While reading and writing data, the status indicator is lit or blinking.

When installation is complete, a message to indicate this appears on the screen.

### **Note**

While reading and writing data, never turn the power of the UCP-8060 off, or remove the installed Memory Stick. The file may be damaged.

**7** Press the select R button (Restart).

The Main Screen appears. Check that the name of the installed operation software appears.

### <span id="page-39-2"></span>**Setting the URL address**

- **1** Select "http://" with the jog roller, and push the jog roller.
- **2** Touch the keyboard icon on the task bar.

The keyboard display appears on the screen.

- **3** Enter the URL address for the operation software to be installed.
- **4** Press the select L button (OK).

The Install Settings display appears.

# <span id="page-39-0"></span>**Updating the Operation Software**

You can update the installed operation software following the procedures below, and the upgraded operation software can be used.

*To obtain the operation software, consult your Sony representative.*

### **Note**

The memory capacity to store the operation software is limited. You may remove some operation software when you intend to install new software.

*For details on removing software, see ["Removing the](#page-41-0)  [Operation Software" on page 42.](#page-41-0)*

### **Requirements**

- Computer (to enable copying files to a Memory Stick if a Memory Stick is to be used)
- Operation software to be installed (two files, with the extensions "jar" and "jad")

### **Updating the installed operation software using a Memory Stick**

• Memory Stick

# <span id="page-39-1"></span>**Preparations**

**1** Copy the operation software to a Memory Stick or to an HTTP server using a computer.

To copy onto a Memory Stick, prepare a folder named MSSONY/PRO/UCP, then copy to a folder under UCP.

When you format the Memory Stick on this machine, the MSSONY/PRO/UCP folder is automatically created.

### **Note**

If the filename or folder name has any non-ASCII characters, installation may fail.

**2** Turn the UCP-8060 on.

The Main Screen appears.

*For details on the IP address of the HTTP server and the network connection, consult your network administrator.*

# <span id="page-40-0"></span>**Updating**

# **Updating using a Memory Stick**

- **1** Insert the Memory Stick in which the operation software has been copied into the Memory Stick slot.
- **2** Select the operation software to be updated on the Main Screen.
- **3** Press the select L button (Menu).

The Menu display appears.

**4** Select Update by turning the jog roller, then press the select R button (Enter).

The Update display appears. Check that the displayed software is the version of the operation software to be updated.

**5** Press the select R button (Yes).

Information on the operation software to be updated appears.

**6** If the displayed information is correct, press the select R button (Yes).

Updating begins. While reading and writing data, the status indicator is lit or blinking.

When updating is complete, a message to indicate this appears on the screen.

### **Note**

While the system is reading and writing data, never turn the power of the UCP-8060 off, or remove the installed Memory Stick. The file may be damaged.

- **7** Remove the Memory Stick.
- **8** Press the select R button (Restart).

The Main Screen appears.

### **Note**

If the operation software is protected, it cannot be updated.

# **Updating using the Internet**

- **1** Check that the UCP-8060 is connected to the Internet.
- **2** Select the operation software to be updated on the Main Screen.
- **3** Press the select L button (Menu).

The Menu display appears.

**4** Select Update by turning the jog roller, then press the select R button (Enter).

The Update display appears. Check that the displayed software is the version of the operation software to be updated.

**5** Press the select R button (Yes).

Information on the operation software appears.

**6** If the displayed information is correct, press the select R button (Yes).

Updating begins. While the system is reading and writing data, the status indicator is lit or blinking.

When update is complete, a message to indicate this appears on the screen.

### **Note**

While the system is reading and writing data, never turn the power of the UCP-8060 off or remove the installed Memory Stick. The file may be damaged.

**7** Press the select R button (Restart).

The Main Screen appears.

### **Note**

If the operation software is protected, it cannot be updated.

# <span id="page-41-0"></span>**Removing the Operation Software**

You can remove the operation software from the UCP-8060 following the procedure below. You cannot remove the system setup utility.

- **1** Select the operation software to be removed on the Main Screen.
- **2** Press the select L button (Menu).

The Menu display appears.

**3** Select Remove by turning the jog roller, then press the select R button (Enter).

The Remove display appears.

**4** Press the select R button (Yes).

The confirmation message appears. Check that the selected software is the version of the operation software to be removed.

**5** Press the select R button (Yes).

The selected operation software is removed. When this is completed, the Main Screen appears.

The Main Screen appears.

#### **Note**

If the operation software is protected, it cannot be updated.

# <span id="page-41-1"></span>**Protecting the Operation Software**

If the operation software is protected, updating, deleting, or installing of the operation software is prevented. You can protect the operation software following the procedure below.

- **1** Select the operation software to be protected on the Main Screen.
- **2** Press the select L button (Menu).

The Menu display appears.

**3** Select Info by turning the jog roller, then press the select R button (Enter).

The Info display appears.

**4** Press the select R button (Protect) to set the Protect to On.

The protection is set.

**5** Press the select L button (Back).

The Menu display appears.

**6** Press the select L button (Back).

The Main Screen appears.

**To cancel the protection** Set Protect to Off in step **4**.

# <span id="page-42-0"></span>**Checking the Information**

You can check information about this unit following the procedure below.

**1** Press the select L button (Menu) on the Main Screen.

The Menu display appears.

**2** Select About by turning the jog roller, then press the select R button (Enter).

The About SONY AMS display appears.

#### **Free Space**

The space available for storing the operation software is displayed in units of kilobytes.

### **Universal Control Panel Profile**

The software version of the Universal Control Panel Profile [UCPP] appears.

#### **UNIQUE DEVICE ID**

The ID unique to the device appears. Some software functions may prompt you to input this ID.

*For details, refer to the User's Guide supplied with the Operation Software.*

**3** Press the select L button (Back).

The Menu display appears.

**4** Press the select L button (Back).

The Main Screen appears.

# <span id="page-42-1"></span>**Updating System Files**

The system files, which have been installed at the factory, can be updated.

### **Note**

If you update the system files, all operation software installed in the UCP-8060 is deleted. After updating, reinstalling the operation software is required.

### **Requirements**

- Computer (to enable copying files to a Memory Stick)
- Latest system files
- Operation software (for reinstallation after updating)
- Memory Stick

*For details on obtaining the latest system files and operation software, consult your Sony representative.*

### **Checking the current version**

It is recommended to check the current version of the system before updating the system files.

*For details on checking the version, see ["Confirming of](#page-34-1)  [the Basic Information" on page 35](#page-34-1).*

# <span id="page-42-2"></span>**Preparations**

**1** Format the Memory Stick using the format function of the UCP-8060.

*For details on formatting, see ["Formatting a Memory](#page-35-0)  [Stick" on page 36](#page-35-0).*

### **Note**

If the file name or folder using the characters other than ASCII code is included, installing may be failed.

- **2** Unzip the system files on the computer.
- **3** Copy the all unzipped data to the folder shown below in the Memory Stick.

Example: If drive F is the Memory Stick, copy to F:/ MSSONY/PRO/UCP/.

# <span id="page-43-0"></span>**Updating**

Updating requires about 15 minutes or more. Follow the instructions on the screen.

### **Notes**

- Never interrupt the installation.
- Never turn the power of the UCP-8060 off during installing. The system files may be damaged.
- **1** Press the select L and R buttons while holding the function 2 button pressed for more than 3 seconds until the function 2 button lights. Once the function 2 button lights, release the buttons.

The UPDATE UTILITY starts.

You can start the UPDATE UTILITY from the Shutdown display.

- **2** Insert the Memory Stick to which the system files have been copied into the Memory Stick slot.
- **3** Press the select R button following the instructions on the screen.

Updating begins.

When updating is complete, a message appears.

- **4** Remove the Memory Stick.
- **5** Press the select R button (Reboot).

The UCP-8060 is rebooted.

**6** Once the operation software is updated, a calibration display appears. Push the center of the crosshairs using a pen.

The relationship between the screen and touch panel is calibrated.

**7** Re-install the operation software to be used.

*For details on installing the operation software, see ["Installation of the Operation Software" on page 38](#page-37-0).*

# <span id="page-43-1"></span>**Using a "Memory Stick"**

# <span id="page-43-2"></span>**About a "Memory Stick"**

# **What is "Memory Stick"?**

"Memory Stick" is a new compact, portable and versatile IC (Integrated Circuit) recording medium with a data capacity that exceeds a floppy disk.

"Memory Stick" is specially designed for exchanging and sharing digital data among "Memory Stick" compatible products. Because it is removable, "Memory Stick" can also be used for external data storage.

"Memory Stick" is available in two sizes: standard size and compact "Memory Stick Duo" size. Once attached to a Memory Stick Duo adapter, "Memory Stick Duo" turns to the same size as standard "Memory Stick" and thus can be used with products compliant with standard "Memory Stick."

# **Types of "Memory Stick"**

"Memory Stick" is available in the following six types to meet various requirements in functions.

### **• "Memory Stick-R"**

Stored data are not overwritten. You can write data to "Memory Stick-R" with "Memory Stick-R" compatible products only. Copyright protected data that requires MagicGate copyright protection technology cannot be written to "Memory Stick-R."

### **• "Memory Stick"**

Stores any type of data except copyright-protected data that requires the MagicGate copyright protection technology.

### **• "MagicGate Memory Stick"**

Equipped with the MagicGate copyright protection technology.

### **• "Memory Stick-ROM"**

Stores pre-recorded, read-only data. You cannot record on "Memory Stick-ROM" or erase the pre-recorded data.

### **• "Memory Stick PRO"**

Equipped with the MagicGate copyright protection technology, designed for use only with equipment compatible with "Memory Stick PRO.".

### **• "Memory Stick" (with memory select function)**

Equipped with the multiple memories (128 MB). You can select the memory to use with the memory selects switch on the back of the "Memory Stick." You cannot use different memories simultaneously or continuously.

# **Available types of "Memory Stick"**

You can use various of "Memory Stick," "Memory Stick PRO" and "MagicGate Memory Stick" with your product. However, because your product does not support the MagicGate standards, data recorded with your product is not subject to MagicGate copyright protection.

### **Notes on "Memory Stick PRO"**

You can use up to 1 GB "Memory Stick PRO" with your product.

### **Notes on "Memory Stick Duo"**

- To use "Memory Stick Duo" with your product, attach it to the Memory Stick Duo adapter before inserting it into your product.
- Be sure to attach "Memory Stick Duo" to the adapter with the correct orientation.
- Be sure to insert the Memory Stick Duo adapter with the correct orientation. Otherwise, the product may be damaged.
- Do not insert the Memory Stick Duo adapter without "Memory Stick Duo" attached. Doing so may result in malfunction of the product.

### **Note on data read/write speed**

Data read/write speed may vary depending on the combination of the "Memory Stick" and "Memory Stick" compliant product you use.

### **What is MagicGate?**

MagicGate is copyright protection technology that uses encryption technology.

### **Before using a "Memory Stick"**

![](_page_44_Figure_14.jpeg)

- When you set the "Memory Stick" erasure prevention switch to " LOCK," data cannot be recorded, edited, or erased.
- Position and shape of the write-protect tab may differ depending on the "Memory Stick" to be used.
- Use a sharp object, such as a ballpoint pen, to move the "Memory Stick Duo" erasure prevention switch.
- Data may be damaged if:
	- You remove the "Memory Stick" or turn off the unit while it is reading or writing data.
	- You use the "Memory Stick" in a location subject to the effects of static electricity or electric noise.
- We recommend that you make a backup copy of important data that you record on the "Memory Stick."

### **Notes**

- Do not attach anything other than the supplied label to the "Memory Stick" labeling position.
- Attach the label so that it does not stick out beyond the labeling position.
- Do not write forcefully on the "Memory Stick Duo" memo area.
- Carry and store the "Memory Stick" in its case.
- Do not touch the connector of the "Memory Stick" with anything, including your finger or metallic objects.
- Do not strike, bend, or drop the "Memory Stick."
- Do not disassemble or modify the "Memory Stick."
- Do not allow the "Memory Stick" to get wet.
- Do not use or store the "Memory Stick" in a location that is:
	- Extremely hot, such as in a car parked in the sun
	- Under direct sunlight
	- Very humid or subject to corrosive substances

# **About formatting "Memory Stick"**

When "Memory Sticks" are shipped from the factory, they are already formatted to a special standard. When you format "Memory Stick," we recommend formatting them on this product.

### **Caution when formatting "Memory Stick" on a personal computer**

Pay attention on the following points when formatting "Memory Stick" on a personal computer. Operation of "Memory Stick" formatted on a personal computer is not guaranteed on this product. To use a "Memory Stick" that has been formatted on a personal computer, the "Memory Stick" must be reformatted on this product. If it is not reformatted, all data stored on the "Memory Stick" will be lost.

*For details on formatting a "Memory Stick," see ["Formatting a Memory Stick" on page 36.](#page-35-0)*

### **Status Indicator**

If the status indicator is turned on or is flashing, data is being read from or written to the "Memory Stick." At this time, do not shake the computer or product or subject them to shock. Do not turn off the power of the computer and product or remove the "Memory Stick." This may damage the data.

### **Precautions**

- To prevent data loss, make backups of data frequently. In no event will Sony be liable for any loss of data.
- Unauthorized recording may be contrary to the provisions of copyright law.
- The "Memory Stick" application software may be modified or changed by Sony without prior notice.

"Memory Stick Duo" and **MEMORY 5TICK DUO** are the trademarks of Sony Corporation. "Memory Stick" and  $\sum_{\text{Neuniv} \text{ Sintz}^-}$  are the trademarks of Sony Corporation. "MagicGate Memory Stick" and  $M \triangle GICG \triangle TE$  are the trademarks of Sony Corporation. "Memory Stick-ROM" and MEMORY STICK-ROM are the trademarks of Sony Corporation. "Memory Stick PRO" and **MEMORY STICK PRO** are the trademarks of Sony Corporation.

"Memory Stick R" and  $MEMENT$   $STLK-R$  are the trademarks of Sony Corporation.

# <span id="page-45-0"></span>**Maintenance**

Clean the display window with a soft cloth lightly moistened with ethanol. Be sure to wipe lightly just the dirt places. Moistening the cloth with too much ethanol or wiping the screen may result in spreading the dirt. A lens cleaning cloth may be useful to clean the screen.

### **Notes**

- Do not use liquid other than ethanol to clean the screen.
- Be careful not to drip ethanol between the screen and the body while cleaning.
- Wiping the screen with excessive force may scratch the surface.

# <span id="page-46-0"></span>**Specifications**

### **Main unit**

Input/output signals DATA LAN: conforming to 100BASE-TX RS-232C: conforming to RS-232C EXT PANEL1: conforming to the RS-485 EXT PANEL2: conforming to the RS-485, with the power supply pin Power requirements 100 to 240 V AC, 50/60 Hz Current consumption 100 V AC: 0.31 A 240 V AC: 0.19 A Power consumption Max. 46 W Peak inrush current (1) Power ON, current probe method: 58 A (240 V), 23 A (100 A) (2) Hot switching inrush current, measured in accordance with European standard EN55103-1: 9 A (230 V) Operating temperature 5°C to 40°C (32°F to 10°F) Performance guaranteed temperature 10°C to 35°C (50°F to 95°F) Storage temperature  $-20$ °C to  $+60$ °C ( $-4$ °F to  $+140$ °F) Humidity 10% to 90% RH Dimensions (w/h/d)  $306 \times 65.3 \times 132$  mm  $(12^{1/8} \times 2^{5/8} \times 5^{1/4} \text{ inches})$ Mass 1.6 kg (3 lb 8 oz) Accessories supplied Rack mount bracket (1 set) Operation Manual (1) Installation Manual (1)

### **Optional accessories**

Maintenance Manual Key top puller 3-179-054-01 AC power cord U.S.A. and Canada: 1-557-377-11 (125 V, 10 A, 2.4 m) Europe: 1-782-929-11 (250 V, 10 A, 2.5 m)

Design and specifications are subject to change without notice.

) examples  $\Gamma$ 

The material contained in this manual consists of information that is the property of Sony Corporation and is intended solely for use by the purchasers of the equipment described in this manual.

Sony Corporation expressly prohibits the duplication of any portion of this manual or the use thereof for any purpose other than the operation or maintenance of the equipment described in this manual without the express written permission of Sony Corporation.

# Sony Corporation B & P Company

http://www.sony.net/

Printed on recycled paper

Printed in Japan 2003.5.13 © 2002

UCP-8060 (SY) 3-704-876-**02**(1)